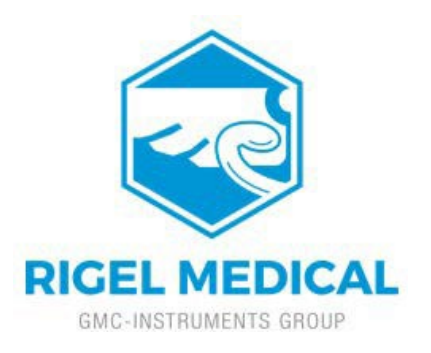

## How to setup the Bluetooth 2D Elite Scanner

This How to Guide is used for pairing the Bluetooth 2D Elite scanner (pictured) with your Rigel instrument.

1. Scan the bar codes below, in order, using the Bluetooth 2D Elite scanner by pressing the Trigger key (large button). If the scan is successful, the scanner will indicate via a tone.

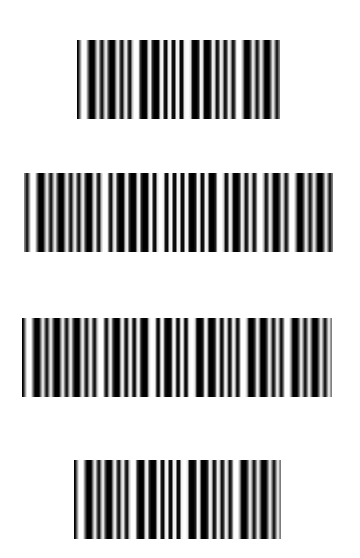

- 2. Hold the connection on/off or Function key (small button) for 5 seconds until it beeps and the LED starts to flash blue.
- 3. Now pair the scanner to the Rigel instrument, by completing the following, while the blue LED is flashing on the scanner.

15-18 Bracken Hill, South West Industrial Estate, Peterlee, County Durham, SR8 2SW, United Kingdom t: +44 (0) 191 587 8730 | e: [sales@rigelmedical.com](mailto:sales@rigelmedical.com) **https://www.rigelmedical.com**

- From the home screen select "Bluetooth Favorites" from the menu
- Access the Barcode settings field and begin the search for the scanner.
- Once the search has completed add the 'OPN-3002(??????)' scanner to the barcode field and save the setting
- Select the "Auto Mode" and wait for your scanner to pair to your Rigel instrument.
- Once paired scan your barcode to enter it into the Asset ID field.

If you require some technical assistance, please open a support ticket using the link below.

<https://www.rigelmedical.com/gb/support-ticket/>